## **Digital Hand Painting - Photopea**

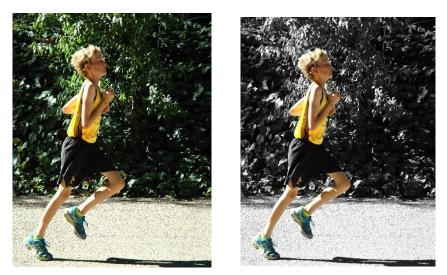

Open a color digital photo. Be sure to adjust the levels on your image for improved contrast if necessary.

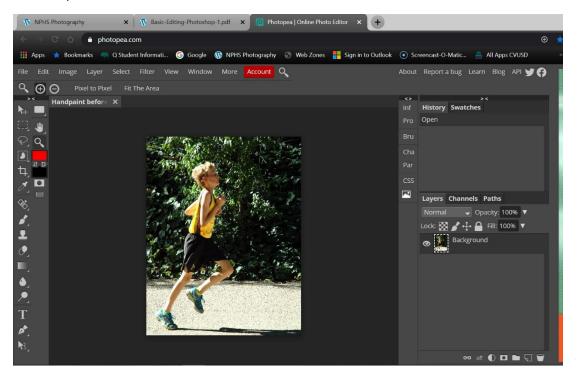

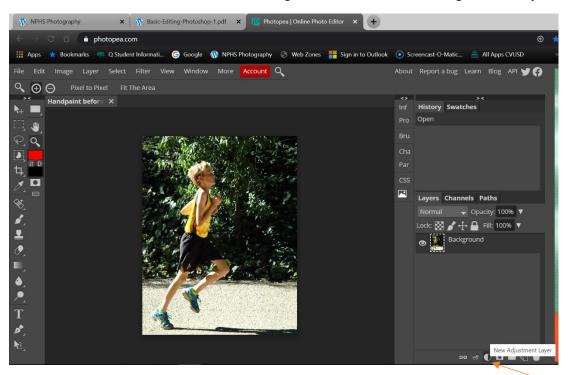

Click on the the black and white circle on the right bottom of the screen to get to the adjustment layers.

## Select Black & White

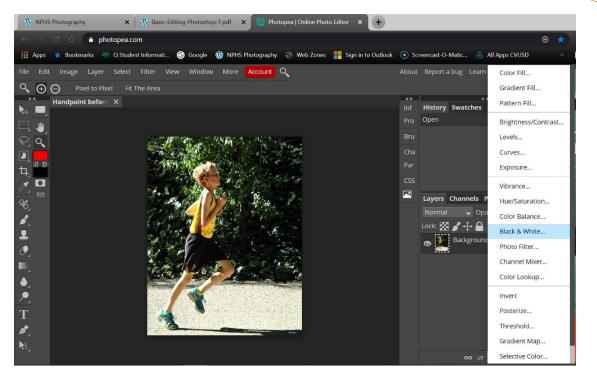

Adjust the sliders by left clicking and holding the arrows under each color. Some colors will see more change than others. You need to pay more attention to what will remain in black and white when adjusting as this will not affect what will be painted in color.

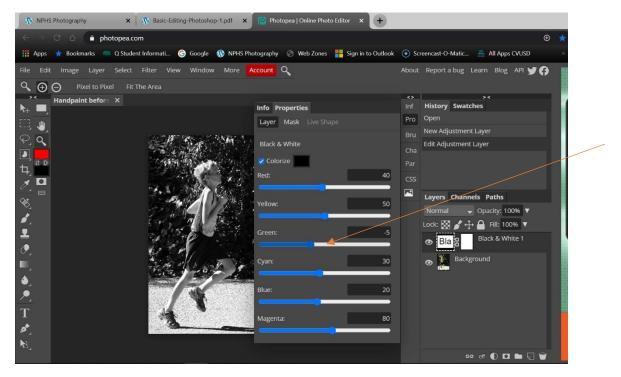

Now look on the Tools palette to left of the screen. Left click on the Brush tool.

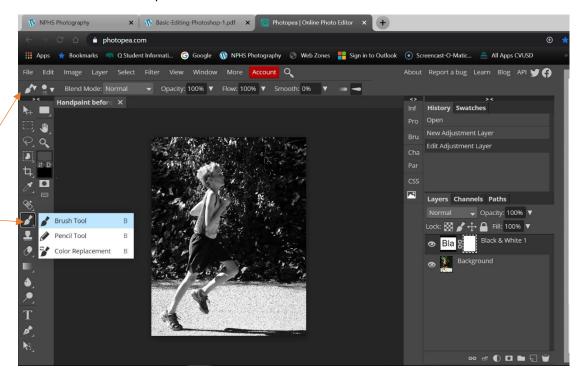

Now we need to change the hardness of the brush. Click on the dropdown arrow. Adjust the hardness to between 0-35. You can adjust the size initially here to something bigger than 15, but we will get that more dialed in with a keyboard shortcut in a moment.

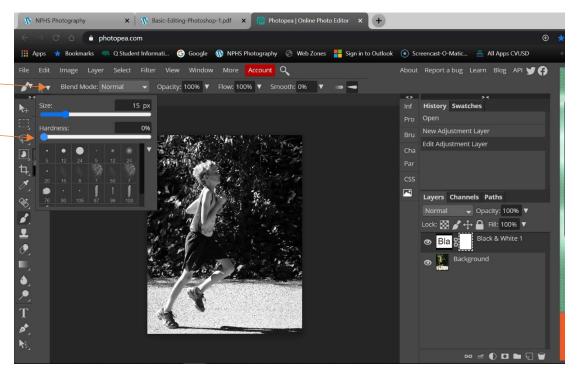

To adjust the size of the brush, click the cursor off the photo somewhere and the brush palette will disappear.

To adjust the size of the brush we will use a keyboard shortcut. Make sure CapsLock is not on, and hold your brush over your image but do not click yet on your photo. Use the brackets on your keyboard to adjust the size of the brush.

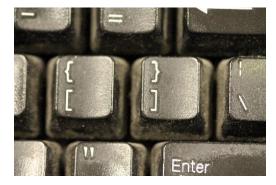

You might want to zoom in on your image. Hold down the Z on your keyboard and then left click and you will zoom in. You can hold down the Z key and hold the left click button down and pull to the right and left to zoom in and out. To move around the image when it is zoomed in, hold down the space bar and then hold the left click down and you will see the hand tool appear on the screen.

In order to paint out the black and white you will need to make sure that the black is on top to be the foreground color. Left click on the up and down arrows to toggle back and forth.

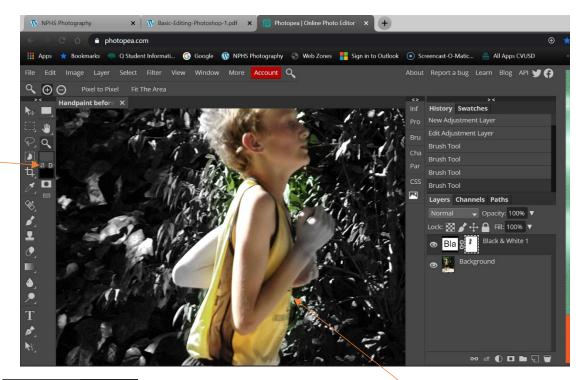

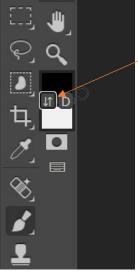

Click on the up and down arrows to get the colors to toggle. To get color to appear, make sure black is on top.

Once this is done left click and hold and move over the area you want to be in color. You will notice that I went too far with color outside into the green area of the plants. To fix this, you will need to make sure the white is on top. Sometimes the other color is not white. To get it to be white, left click on the box you want to white and you will see the color pick box appear. Left click on the white corner and it will change to white.

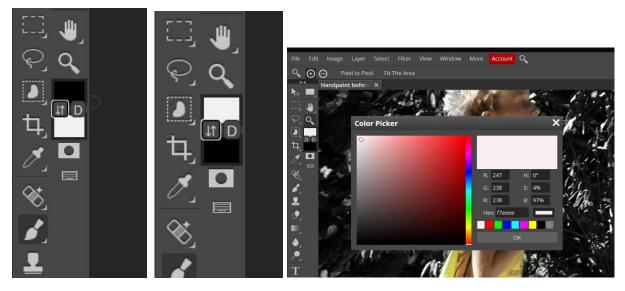

Now left click and hold and brush the areas you want back to black and white.

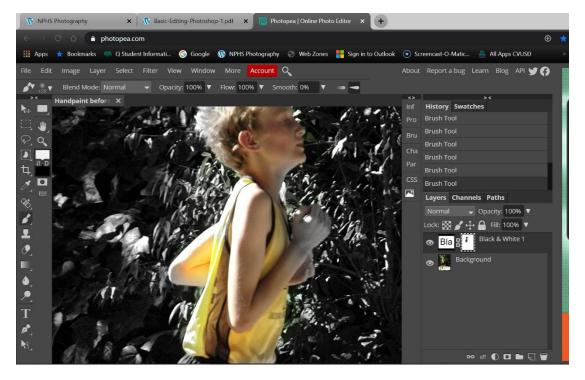

Another option is to lower the opacity of your brush to lower the intensity of the color coming through. Find the dropdown arrow by the Opacity at the top of the screen. Move the arrow to a lower percentage.

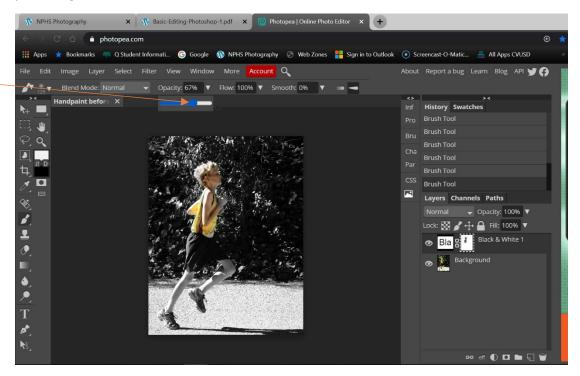

I used a lower opacity on the legs.

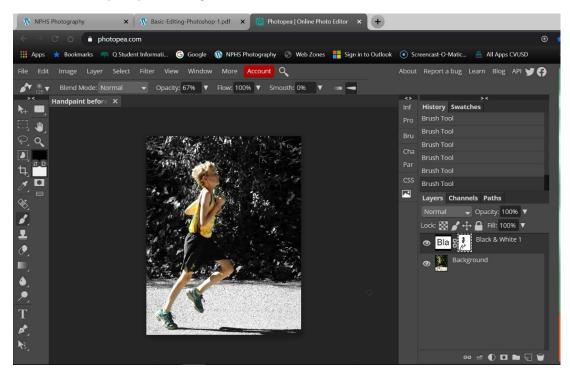

Here is what you will turn into your album: the before edit image, screen shot of image open in Photopea, and the final image.

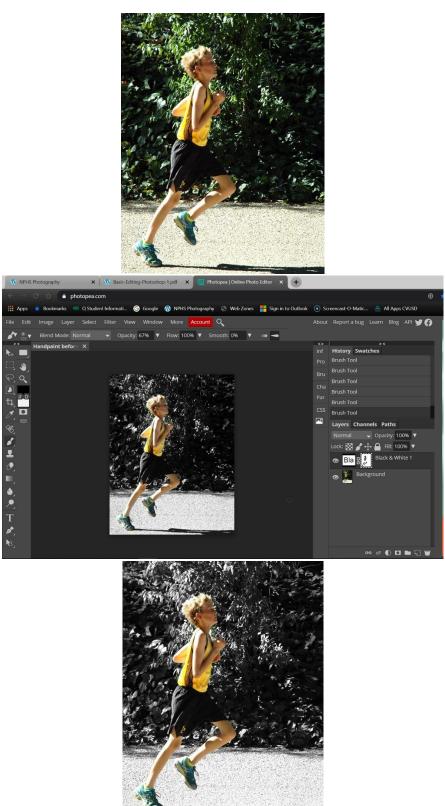